## 2018 年硕士研究生报考网上缴费说明

各位同学:

请按照如下操作步骤完成网上缴费:

1. 请使用谷歌浏览器登录, 网址为: http:/[/pay.cafa.edu.cn,](http://pay.cafa.edu.cn/) 登陆界面如下 图所示:

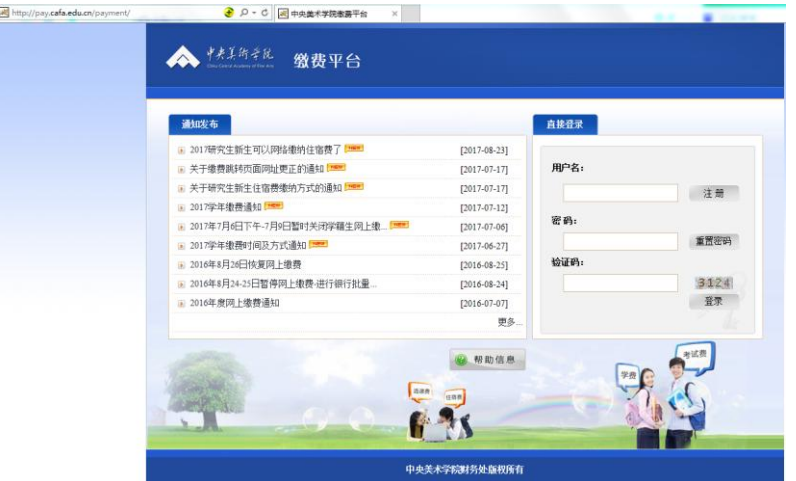

2.新用户请选择注册登陆。

填写注册信息时请注意:用户名(身份证号)框内请填写身份证号,若身 份证号码最后一位为字母,请使用大写。

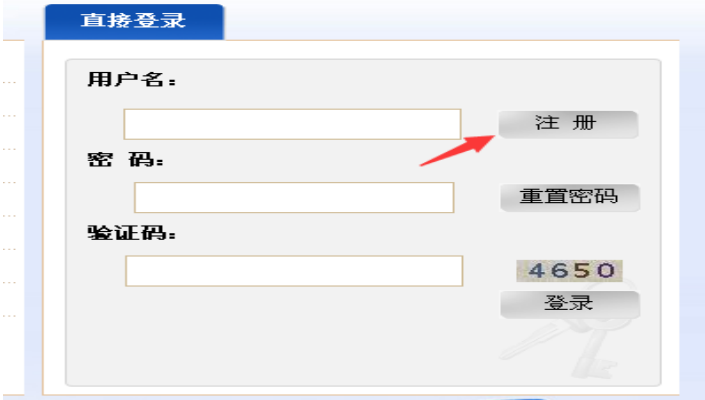

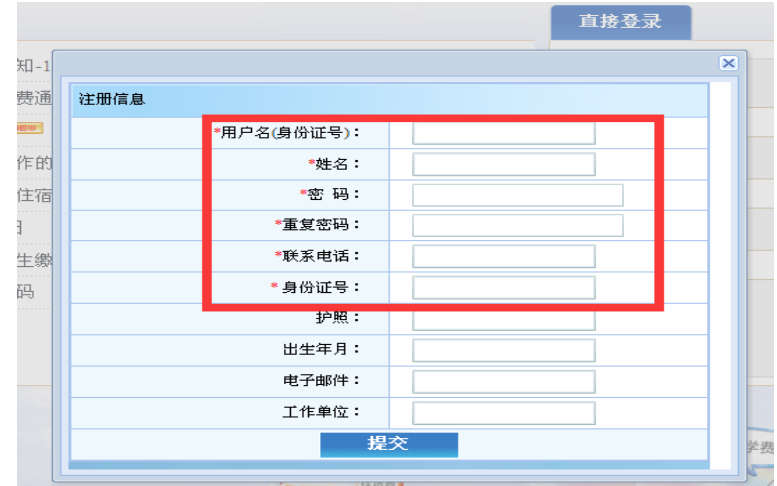

3.注册完成后,请重新登录。收费单位选择招生处,收费项目选择 2018 年硕士 研究生入学考试复试费,确认本次支付金额无误后,点击支付按钮,并按提示 进行下一步操作。

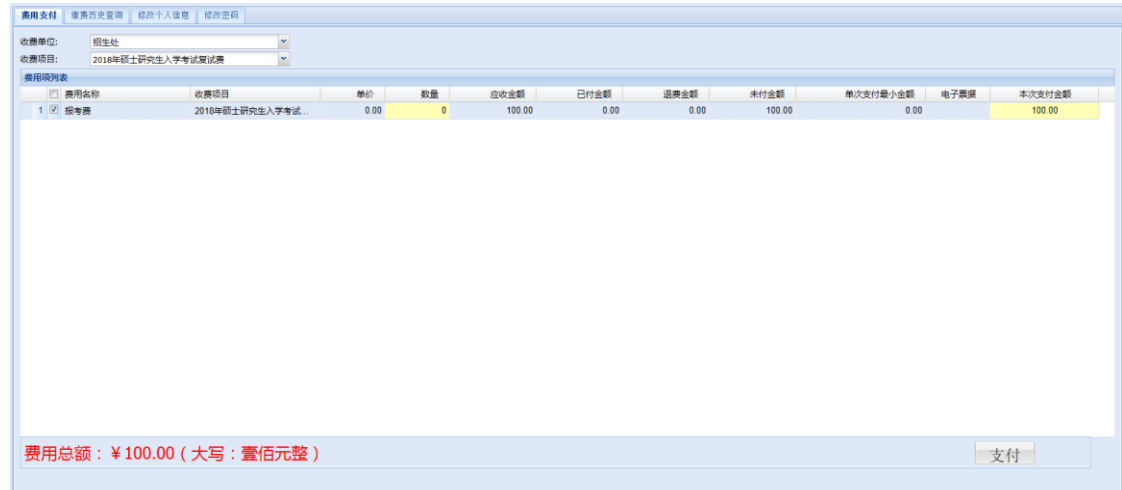

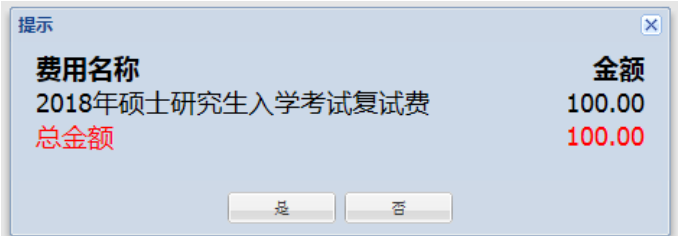

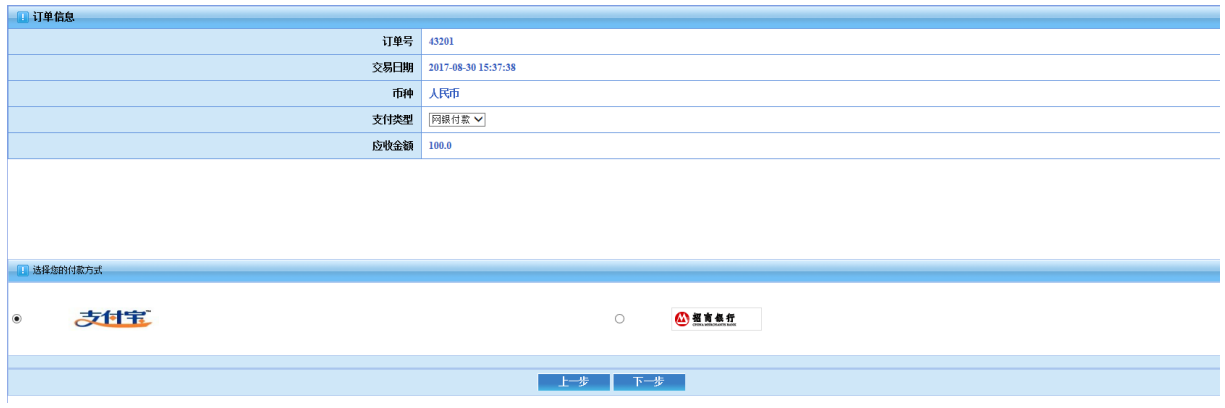

4.选择支付方式,可选择支付宝支付或招商银行网银支付。

①如果选择使用支付宝方式支付的,点击选择支付宝方式后,会生成缴费 二维码,扫描二维码即可进入支付宝缴费。

②如果选择使用招商银行网银,请点击"专业版支付",其他银行请点击"非 招行卡支付"。

|                                        |                                                  | 专业版支付<br>卡号密码支付                    | 手机支付                                        | 非招行卡支付                                        |  |
|----------------------------------------|--------------------------------------------------|------------------------------------|---------------------------------------------|-----------------------------------------------|--|
| 金<br>额: 100.00元<br>中央美术学院<br>商<br>户:   |                                                  |                                    |                                             |                                               |  |
| 期: 2017-08-31<br>e.<br>订单号: 0000043420 |                                                  | 个人用户<br>进入个人银行专业版                  |                                             | 团体支付卡、团体支付用户<br>进入电子商务专业版                     |  |
| 币 种: 人民币                               |                                                  | 进入财富账户专业版                          |                                             | 进入专业版公司卡支付                                    |  |
|                                        |                                                  |                                    |                                             | 7.1.2以上版<br>本个人银行专业版可自动识别您名下的公<br>司卡,欢迎点此通道体验 |  |
| THANK YOU !                            |                                                  |                                    |                                             |                                               |  |
|                                        | (3) 中国工商银行                                       | 请在以下列表中选择您准备支付的银行卡:<br>中国农业银行<br>⊕ | 中国銀行<br>Ф                                   | 中国建设银行                                        |  |
|                                        | 向交通銀行                                            | 110 中信银行                           | ank 中国光大银行                                  | HUAXIA BANK<br>œ.<br>华夏银行                     |  |
|                                        | <b>S中国民生权</b> 评<br>GEN HINES MADE COUNTRY LINTER | 深圳发展银行<br>п                        | ▶兴业银行<br>∞                                  | 浦发银行<br><b>SPD BANK</b>                       |  |
|                                        | 浙商银行                                             | 北京银汗<br>e<br><b>BANK OF BELING</b> | 平安银行<br>中国平安<br>144, 60, 64<br>PING AN BANK | 第 第 第 第<br>杭州银行<br>hzbank                     |  |

点击确定按钮进入所选择的银行支付页面,完成网银支付。

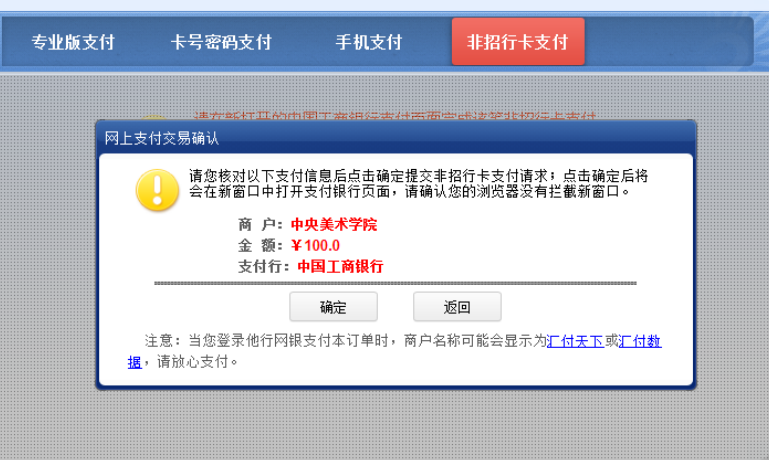

 说明:选择招商银行网银支付时,中国银行卡因其网站原因,暂时无法支 付。

缴费完成后,可在缴费历史查询里查看缴费情况。